## **Інструкція по налаштуванню GNSS-приймачів Topcon в програмному забезпеченні MAGNET Field**

**I.** Налаштування RTK.

## **I. Налаштування RTK.**

1. Відкриваємо вікно «**Наcтройка**», далі «**Сьемка**» можна вибрати зі списку одну з існуючих конфігурацій проекту (якщо попередньо була створена), або створити нову, для чого натискаємо на «**Выбрать из списка**», «**Добавить**».

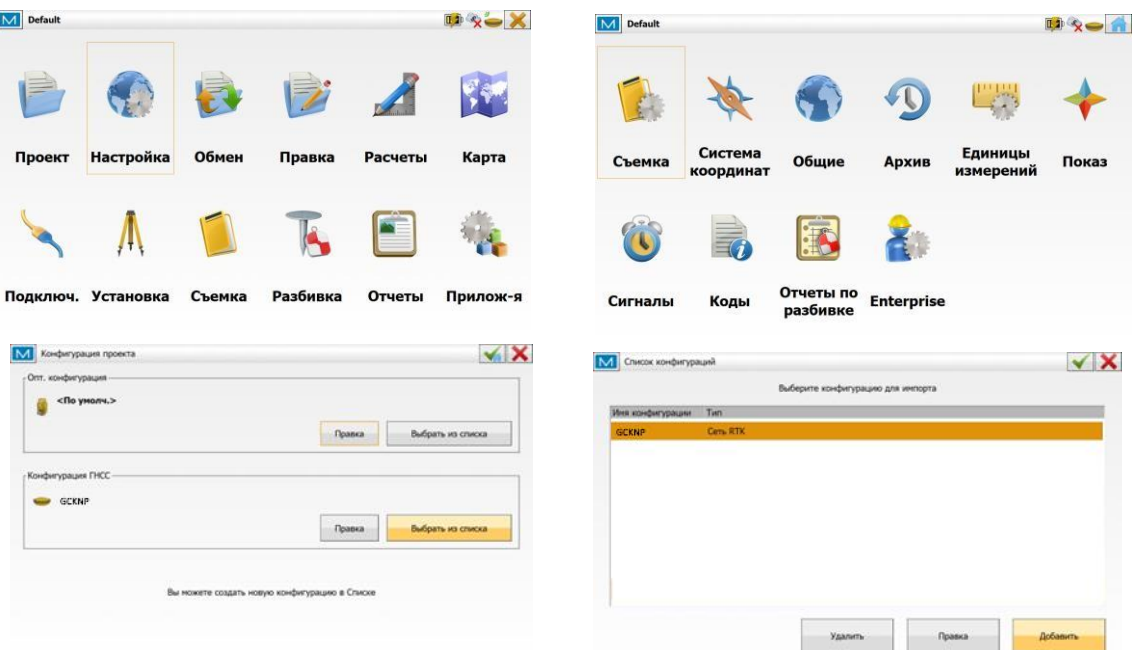

2. При створенні нової конфігурації необхідно задати довільне ім'я, тип зйомки і тип поправок.

Тип: Мережа RTK Поправки: MAC Протокол: NTRIP 2.0/1.0

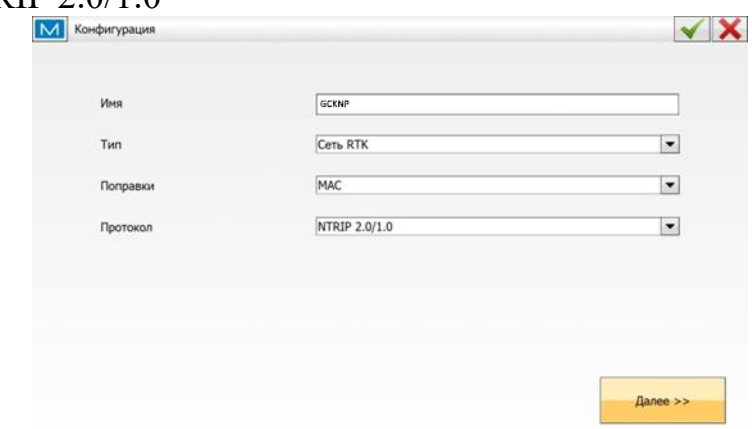

3. У вікні «**Производитель**» вибираємо виробника устаткування (за замовчуванням – Topcon). В налаштуваннях «**Ровер**» параметри вводяться в залежності від використовуваного обладнання.

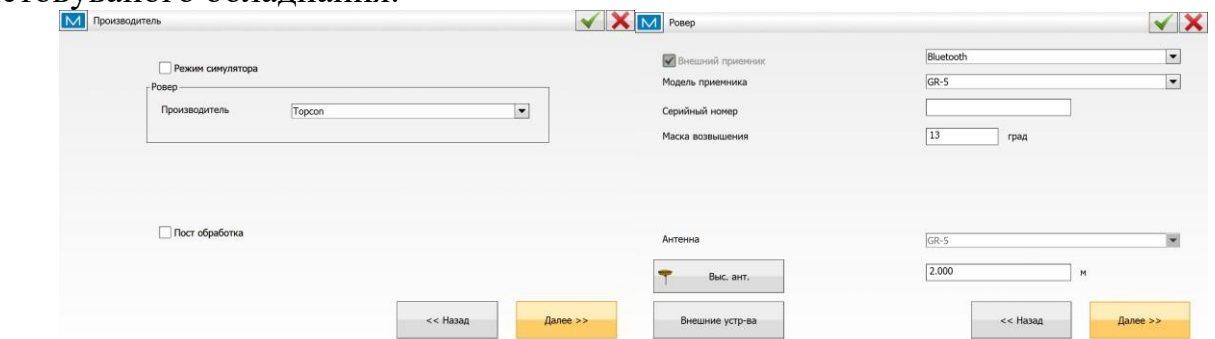

4. У вікні «**Модем ровера**» необхідно вибрати підключення до модему через контролер.

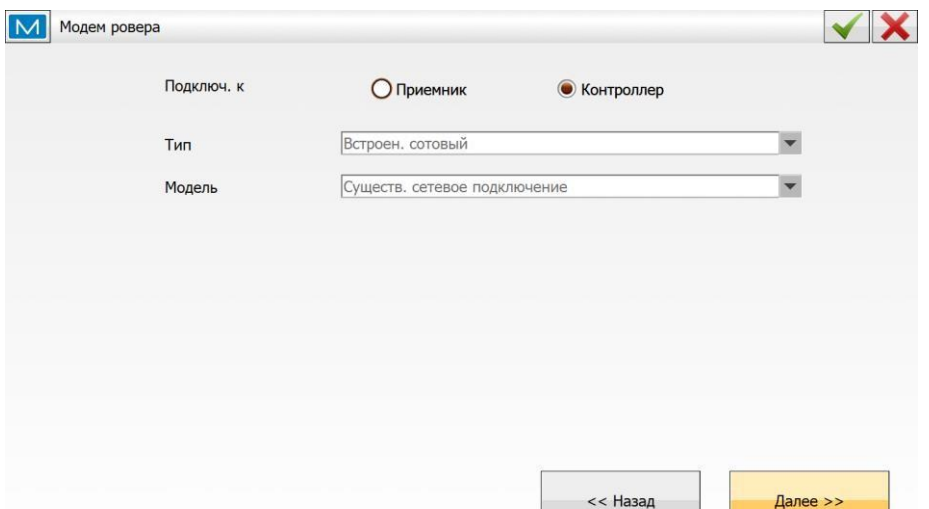

## 5. У вікні «**Интернет адрес**» натискаємо «**Добавить**».

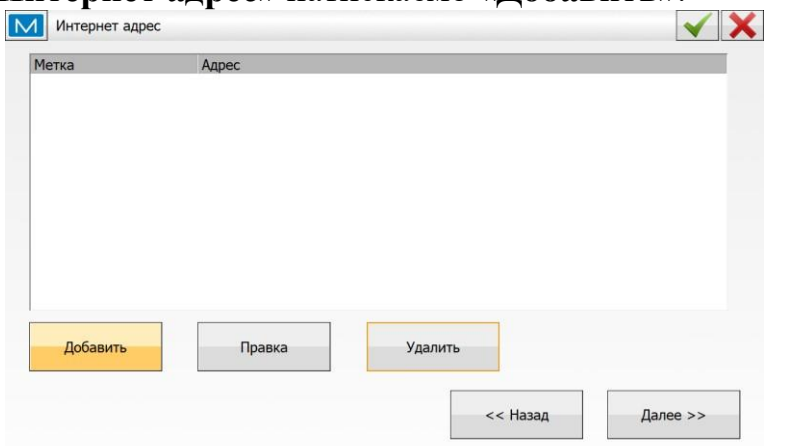

6. Далі слід ввести параметри сервера мережі, від якого приймач буде отримувати поправки.

**Метка:** довільно, наприклад- **GCKNP**;

**Адрес:** 93.170.97.202:2100.

- **Логин:** ім'я користувача, зазначене при реєстрації на порталі СКНЗУ (caster.gcknp.com.ua);
- **Пароль:** пароль користувача, зазначений при реєстрації на порталі СКНЗУ (caster.gcknp.com.ua);

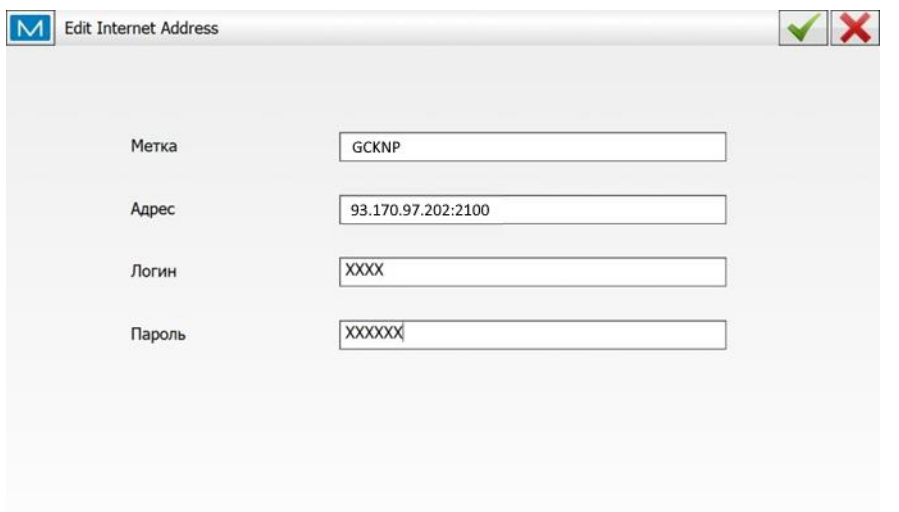

## 7. Натискаємо чотири рази зелену галочку.

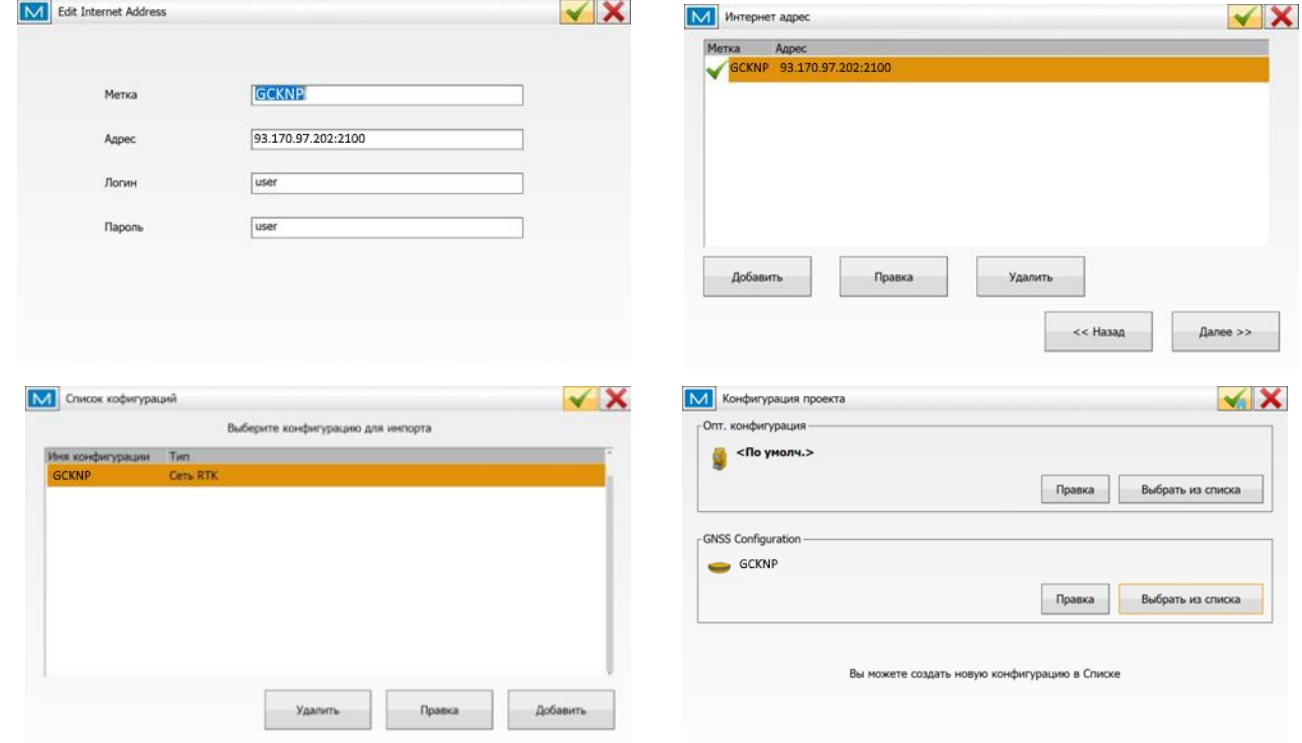